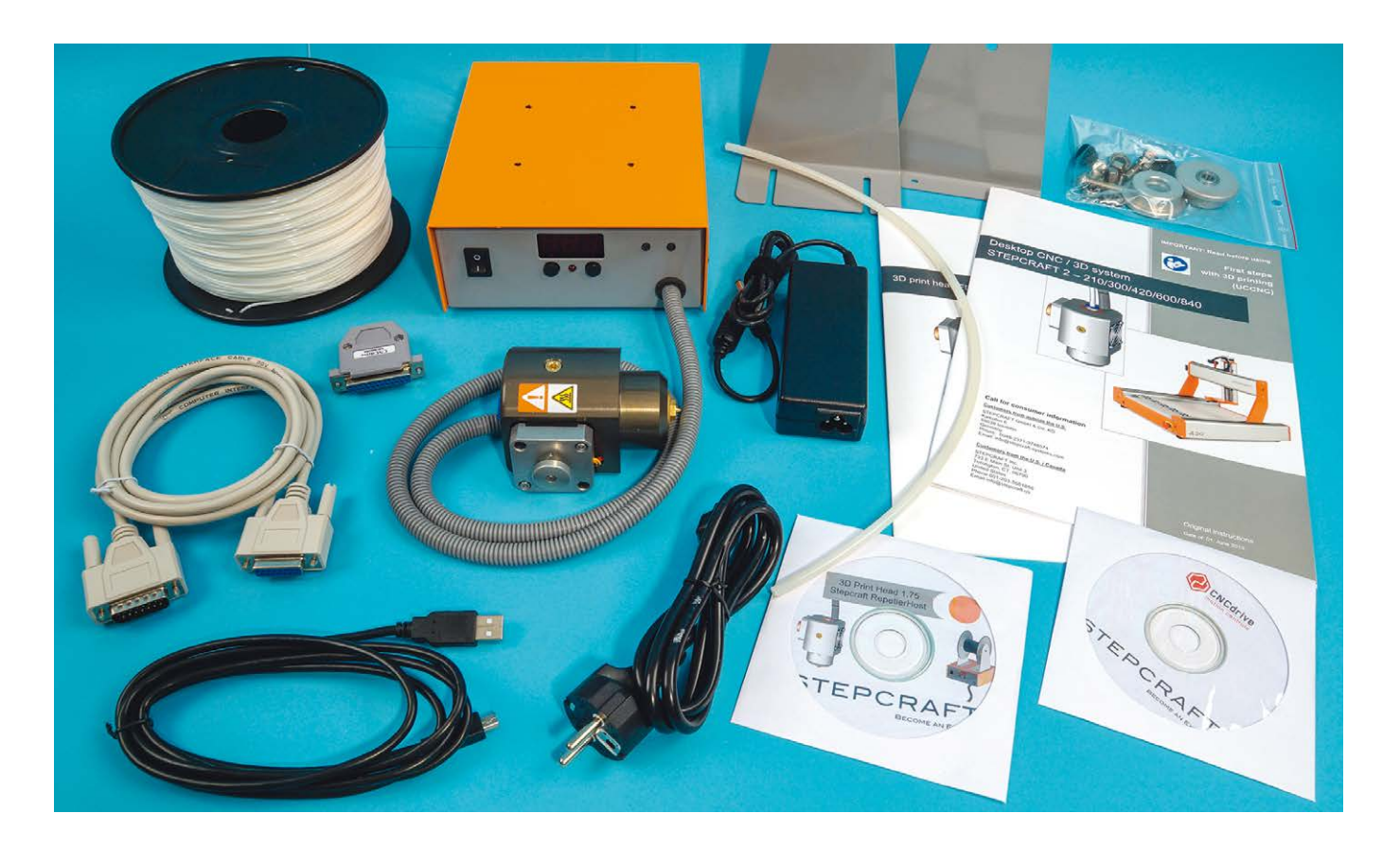

# PETERS WERKZEUGKISTE: DER 3D-DRUCKKOPF VON STEPCRAFT

Text und Fotos: Peter Schmäring

Das Thema 3D-Druck macht schon seit einiger Zeit seine Runde, und mittlerweile gibt es eine Vielzahl von Druckern, die zum Kauf angeboten werden. Von Profigeräten über bezahlbare Drucker für den ambitionierten Heimanwender oder Modellbauer, über Bausätze und abenteuerliche Konstruktionen, die zum Teil auch aus einem 3D-Drucker stammen. Peter Schmäring hat sich das Gerät von Stepcraft näher angesehen.

Einen genialen Weg ist Stepcraft gegangen. Der Hersteller bietet einen 3D-Druckkopf mit einem Euro-Spannhalsdurchmesser von 43 mm an, der in die Spindelhalterung der 3D-/CNC-Systeme passt. Somit kann der Modellbauer, der schon über eine CNC-Portalfräse verfügt, diese mit nur wenigen Handgriffen in einen 3D-Drucker verwandeln. Durch die Stabilität der 3D-/ CNC-Systeme und der sehr genauen Stellwege ist diese Variante einigen 3D-Druckern weit voraus. Im soliden, aus Aluminium gefrästen Druckkopf befinden sich die Druckdüse aus Messing, ein Schrittmotor für die Filamentförderung sowie ein Lüfter für

die Kühlung des fertigen Druckes. Das mitgelieferte Steuergerät dient zum einen als Filamenthalter und beinhaltet zum anderen die Elektronik zur Temperaturregelung bzw. Steuerung des Druckkopfes. Hier kann über zwei Taster die Temperatur stufenlos geregelt werden. Diese wird in einem dreistelligen Display angezeigt und zwei LED (Blau und Rot) signalisieren, wann sie erreicht ist. Mit dem Druckkopf kann ein 1,75 mm breites Filament aus ABS, PLA oder HIPS gedruckt werden. Der Durchmesser der Düse beträgt 0,4 mm (Düsen mit Durchmessern von 0,3 mm, 0,5 mm, 0,7 mm und 1 mm sind optional erhältlich) und

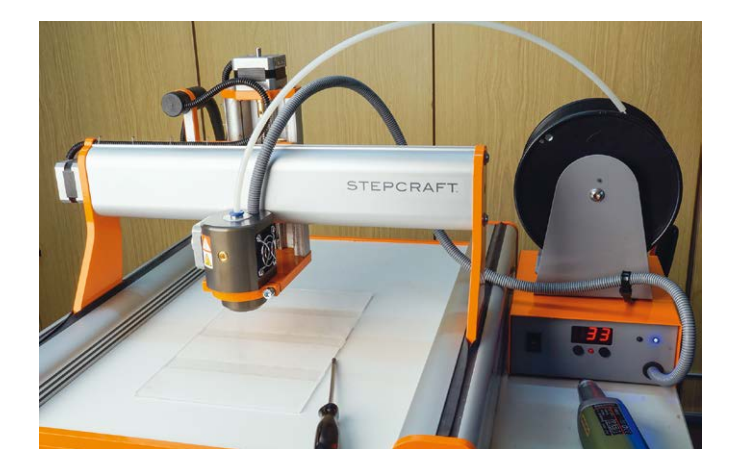

# ▲

Die Frässpindel wurde entfernt und durch den 3D-Druckkopf ersetzt. Auf dem Steuergerät ist der Filamentrollenhalter montiert und das Filament durch den Zuleitungsschlauch zum Druckkopf geführt. Die Schraube für die Andruckrolle wurde entsprechend der Stepcraft-Bedienungsanleitung angezogen. Die Temperaturvorwahl wurde getroffen und die blaue LED zeigte an, dass die vorgewählte Drucktemperatur noch nicht erreicht ist.

#### $\blacktriangle$

Um sich mit den Druckmodalitäten vertraut zu machen, wurden zunächst die mitgelieferten Musterdateien gedruckt. Auf der Druckplatte aus Plexiglas wurde das Bauteil Schicht für Schicht aufgebaut.

# $\blacktriangle \blacktriangle$

Eine geniale Lösung: der 3D-Druckkopf aus dem Hause STEP-CRAFT wird in ein vorhandenes 3D-/CNC-System eingesetzt, das so zum 3D-Drucker wird. Mit den hier gezeigten Komponenten kann nach Montage des Filamentrollenhalters und Einsetzen des 3D-Druckkopfes schon mit dem 3D-Druck begonnen werden. Filament wird in den unterschiedlichsten Farben angeboten. Es gehört nicht zum Lieferumfang des Druckkopfes und muss separat bestellt werden.

liefert sehr feine Ergebnisse. Für die Aufbereitung der zu druckenden STL-Datei und zur Erstellung eines G-Codes dient die Stepcraft-Drucksoftware mit dem Namen "Repetier-Host", die im Lieferumfang des 3D-Druckkopfes enthalten ist. Der G-Code für den 3D-Druck kann mit der Software "WinPC-NC USB" oder "UCCNC" (seit Mai 2016 auch in Deutsch erhältlich) weiterverarbeitet werden, um dann den 3D-Druck zu starten.

# DER 3D-DRUCK

Die Dokumentation zum Druckkopf besteht aus einer Bedienungsanleitung und der Broschüre "Erste Schritte", die den genauen Ablauf eines Druckvorganges bis zum fertigen Werkstück erklärt und eine gute Hilfestellung für den Einstieg ist. So sind die ersten Druckergebnisse garantiert. Sind dann die beigefügten Muster erst einmal alle gedruckt, kann man sich über verschiedene Online-Plattformen im Internet nach unzähligen Gegenständen für den 3D-Druck umsehen.

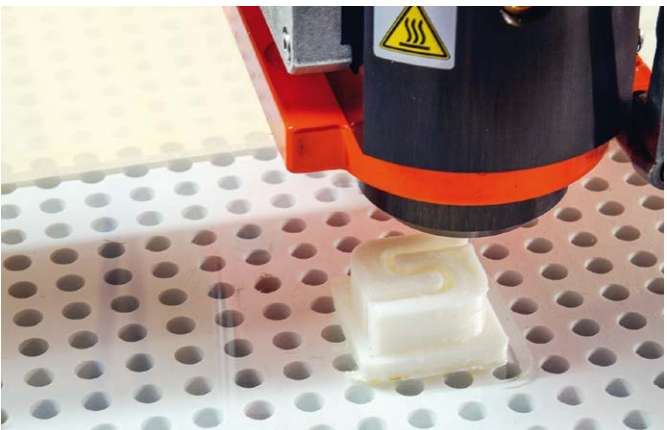

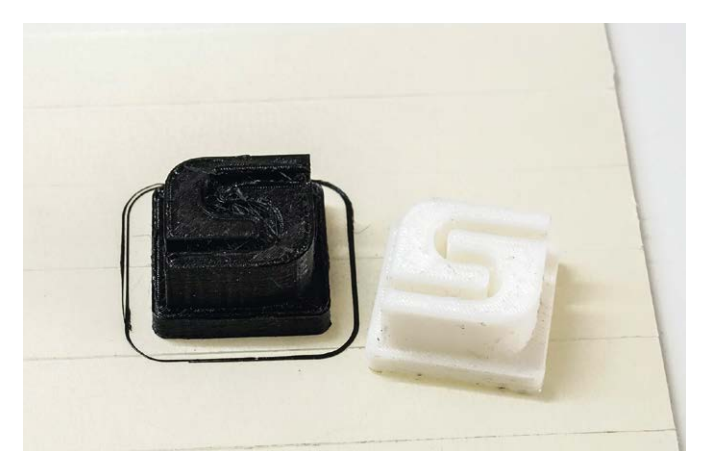

▲

Das erste Werkstück wurde genau nach den Vorgaben der Anleitung "Erste Schritte" gedruckt und das Ganze anschließend gleich noch einmal mit einer anderen Filamentfarbe ausprobiert. Bei diesem Druckvorgang wurde die Plexiglasscheibe zum Test mit Kreppband abgedeckt, um sie etwas zu schonen und das Werkstück leichter abnehmen zu können.

# AM ANFANG WAR DAS TOR...

...oder Garagenbau einmal anders herum! Von den ersten Fräsversuchen mit der Stepcraft 420 (siehe DER MASS:STAB Heft 4/2015) befand sich noch ein Garagentor in der Bastelkiste, für das es bis dato keine Verwendung gab. Da nun ausgelotet werden sollte, was in welcher Größe mit dem 3D-Druckkopf für den Maßstab 1:87 machbar ist, reifte der Gedanke, um das vorhandene Garagentor eine Garage zu bauen. Diese sollte natürlich gedruckt werden. Damit die Garage noch farblich gestaltet werden konnte, wurde dafür weißes Filament ausgewählt. Dann musste die Garage in einem CAD-Programm erstellt werden, was in diesem Fall mit "Rhino 3D 5" erfolgte, aber mit jeder anderen CAD-Software genauso funktioniert. Anhand der Maße des Tores wurden die Wände drumherum gestaltet und anschließend ein Dach mit Überstand und leichter Schräge nach hinten abfallend daraufgesetzt. In der Rückwand wurde noch ein kleines Fenster eingebaut, und schon war die Garage perfekt.

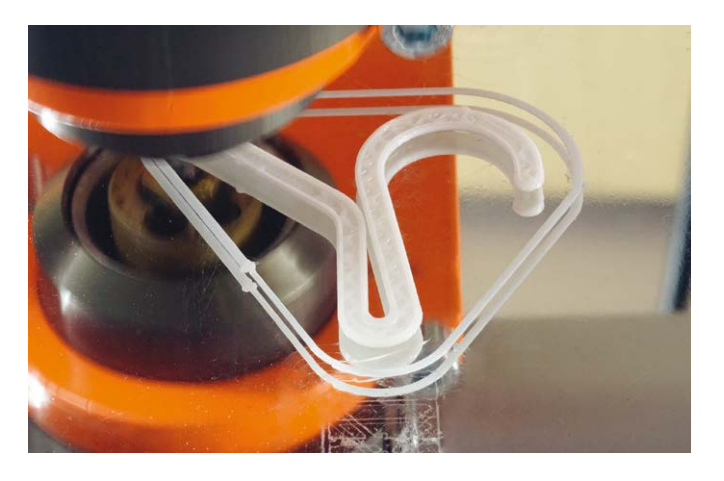

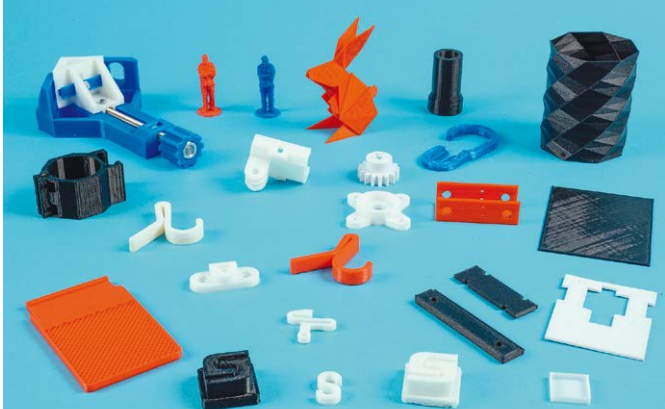

# $\blacktriangle \blacktriangle$

Wer sich mit dem Thema 3D-Druck intensiv beschäftigt, bekommt in den einschlägigen Foren unzählige Informationen darüber, was sich für das Druckbett eignet. Hier wurde das Werkstück auf einer Spiegelfliese (aus einem schwedischen Möbelhaus) aufgebaut, die vorher mit Haarspray eingesprüht wurde.

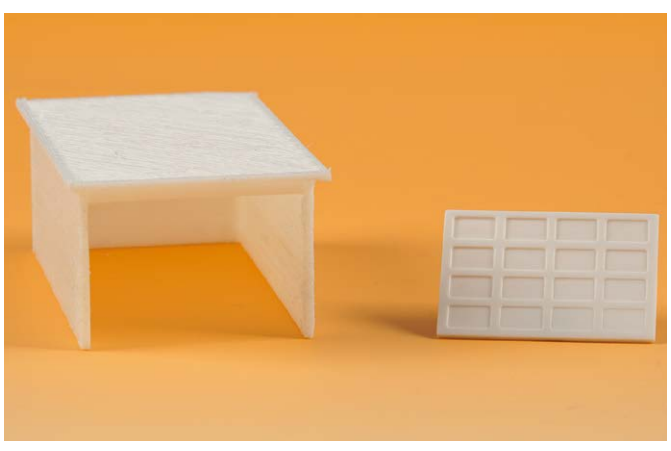

#### ▲

Von den ersten Fräsversuchen mit der Stepcraft 420 war noch ein Garagentor übrig, für das es bis dato keine Verwendung gab. Da nun ausgelotet werden sollte, was in welcher Größe mit dem 3D-Druckkopf für den Maßstab 1:87 machbar ist, reifte der Gedanke, um das vorhandene Garagentor eine Garage zu bauen. Hier sieht man schon das fertige Ergebnis. Auf den nachfolgenden Bildern ist der Weg bis dahin beschrieben.

 $\blacktriangledown$ Für die zu druckende Garage war zunächst eine dreidimensionale Zeichnung erforderlich. Diese Aufgabe wurde mit Rhino 3D 5 erledigt, es kann aber genauso gut jede andere CAD-Software verwendet werden. Anhand der Aufmaße des Tores wurden die Wände gezeichnet und anschließend das Dach mit Überstand und einer leichten Schräge versehen. Die Rückwand erhielt ein kleines Fenster, und schon war die Garage perfekt. Das fertige 3D-Modell konnte nun als STL-Datei abgespeichert werden.

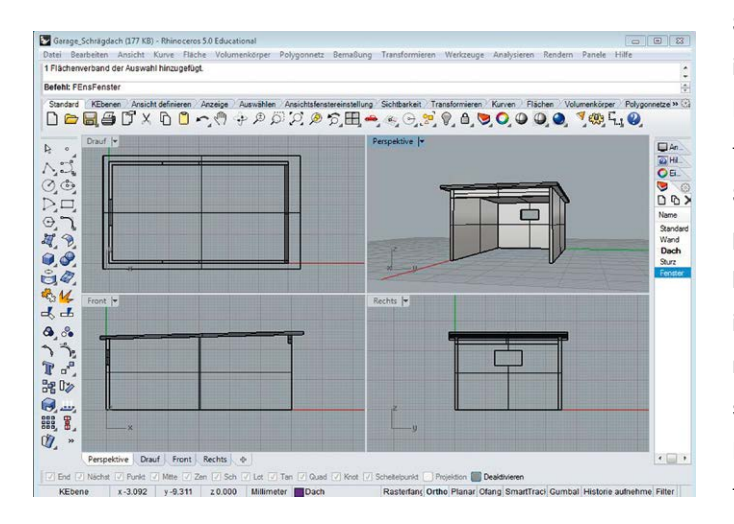

▲ Im Internet stehen auf den unterschiedlichen Online-Plattformen Modelle in digitaler Form bereit, die kostenlos heruntergeladen werden können. Es wurde schon so einiges ausprobiert, um mit der Materie 3D-Druck vertraut zu werden. Die Ergebnisse waren nicht immer perfekt, halfen aber dabei, die Einstellungen der Druckersoftware besser zu verstehen.

Das 3D-Modell konnte nun als STL-Datei abgespeichert werden, um es dann in der Software Repetier-Host für den Druck vorzubereiten. Hier wurde die Garage in der X-Achse um 180 Grad gedreht und anschließend über die Funktion "Flach legen", plan auf den Untergrund gelegt (die Schräge des Daches wird ausgeglichen). Die Einstellungen des Slicer blieben zunächst auf "Standard" und der Slicevorgang wurde gestartet. In der Vorschau konnte man nochmals sehen, ob alles wie geplant ablaufen würde, bevor der G-Code entgültig gespeichert wurde. Nun kam die Software WinPC-NC USB ins Spiel, die für die Steuerung der CNC-Maschine und des Druckkopfes zuständig ist. Der abgespeicherte G-Code wurde geladen, bei der CNC-Maschine eine Referenzfahrt durchgeführt und die Einstellungen für den Nullpunkt (wie bei CNC-Fräsen) vorgenommen. Am Steuergerät des 3D-Druckkopfes wurde die gewünschte Temperatur eingestellt, und als diese erreicht war, konnte der Druckkopf durch Vorschub der Filaments "entlüftet" werden, was gut im Handbuch erklärt wird. Jetzt stand dem 3D-Druck nichts mehr im Wege. Nachdem die Garage fertig gedruckt war, stellte sich die Frage ob es noch kleiner geht. Dazu wurde ein Regal im Maßstab 1:87 gezeichnet, in dem später in der Garage Autoreifen und sonstiges Zubehör, gelagert werden sollte. Der Arbeits-

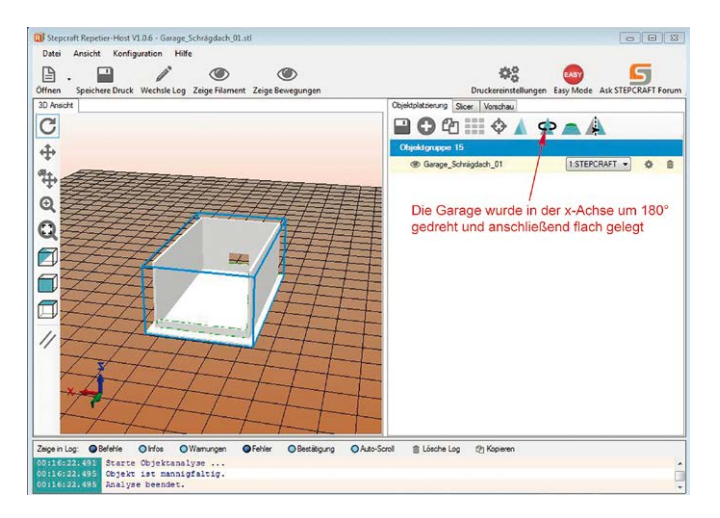

# ▲

Die STL-Datei der Garage wurde in der Software Repetier-Host geöffnet, in der X-Achse gedreht und anschließend gelegt, damit sie plan auf dem Untergrund liegen konnte. Anschließend wurde der Slicer aktiviert und ein G-Code für den 3D-Druck generiert.

# **AD**

Als dritte Software kam nun WinPC-NC USB ins Spiel. Hier wurde der G-Code eingelesen, und von hieraus wurde auch die CNC-Maschine/Druckkopf angesteuert. Nach der Durchführung der Referenzfahrt, Einstellung des Nullpunktes und Erreichen der voreingestellten Temperatur am Steuergerät kann der Druck kopf "entlüftet" werden, um den Druck sauber zu beginnen.

# ▶

Für den 3D-Druck der Garage wurde weißes Filament ausgewählt, die Drucktemperatur befand sich bei 190° und der Druckvorgang war nach einer Stunde neun Minuten abgeschlossen.

ablauf bleibt immer gleich, von der Idee zur CAD-Zeichnung, dann im Repetier-Host Slicen und den G-Code erstellen, um damit dann den Druck auszuführen. Wenn die Druck-Ergebnisse nicht optimal ausfallen, kann man in den Konfigurationen des Slicers die Einstellungen verändern. Es muss dann aber wieder ein neuer G-Code erzeugt werden. Das gedruckte Regal musste zwar mit einer kleinen Feile etwas nachbearbeitet werden, aber das produzierte Teil übertraf das erwartete Ergebnis durchaus. Es geht also doch kleiner!

# DAS FAZIT

WinPC-NC (DL3D)

ø

Mit diesem 3D-Druckkopf lassen sich viele tolle Sachen machen, aber das setzt zweifellos eine Investition in die Hardwie auch Software voraus. Dazu kommt, dass man sich sehr intensiv in die Programme des Geräts wie auch in die CAD-Programme einarbeiten muss. Wer meint, man könnte sich nun aus dem Internet einen super Sportwagen oder einen tollen LKW aussuchen und dann einfach auf "Drucken" gehen, der hat sich gewaltig getäuscht. Schließlich ist eine dreidimensionale

# **CAD/CAM für Hobby und Modellbau**

2.5D und 3D Fräsen 3 - 5 Achsen inkl. Support

Leistungsstarke Hobby-Lizenzen für wenig Geld

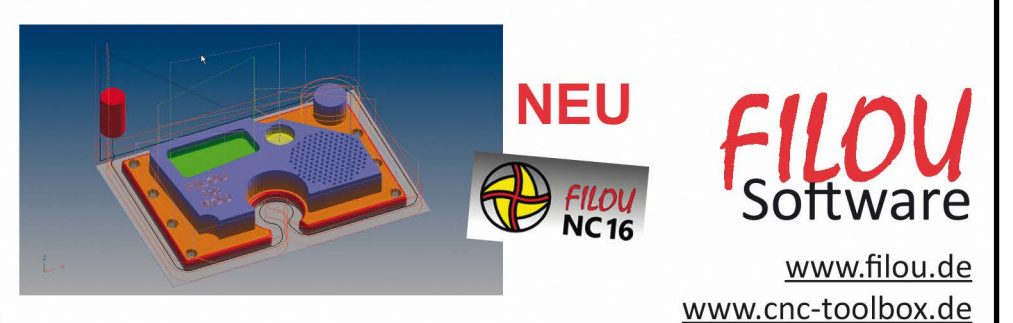

**BECOLS**  $\begin{picture}(130,10) \put(0,0){\line(1,0){100}} \put(15,0){\line(1,0){100}} \put(15,0){\line(1,0){100}} \put(15,0){\line(1,0){100}} \put(15,0){\line(1,0){100}} \put(15,0){\line(1,0){100}} \put(15,0){\line(1,0){100}} \put(15,0){\line(1,0){100}} \put(15,0){\line(1,0){100}} \put(15,0){\line(1,0){100}} \put(15,0){\line(1,0){100}}$  $\Gamma$  $\Lambda$ Y+  $Z - \Lambda$ 136,570  $\times$  $F \wedge \exists$  $\hat{\mathbb{A}}$  $\frac{x}{\langle}$  $\frac{x}{y}$ 149,405  $\ll$  $\mathbf{v}$  $\overline{z}$  $0.000$ LVJ  $\checkmark$  $\Delta$ n nnn  $\frac{1}{24}$  $\vee$  Y- $\overline{\langle}$  $\langle\!\langle$  $\frac{\gg}{\Lambda}$  $\frac{x}{1}$ 0.000  $0.000$ z 57 240  $\bullet$  |  $\circ$ X Stop A 0.000 Aristron. > A O M. Ende  $\frac{1}{60}$  $180$ 180 m

 $-$ 

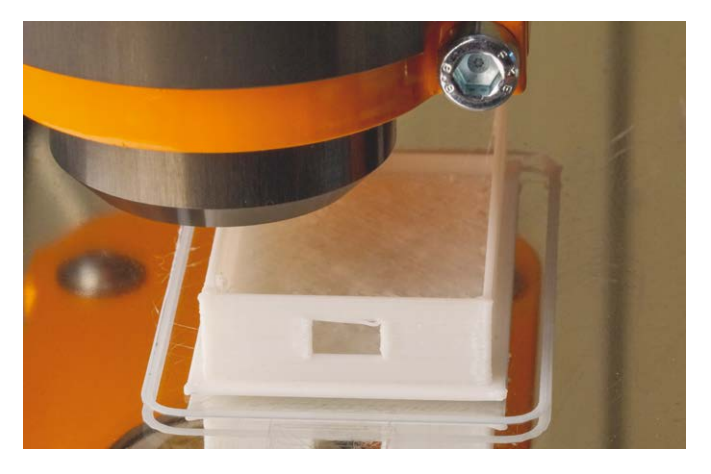

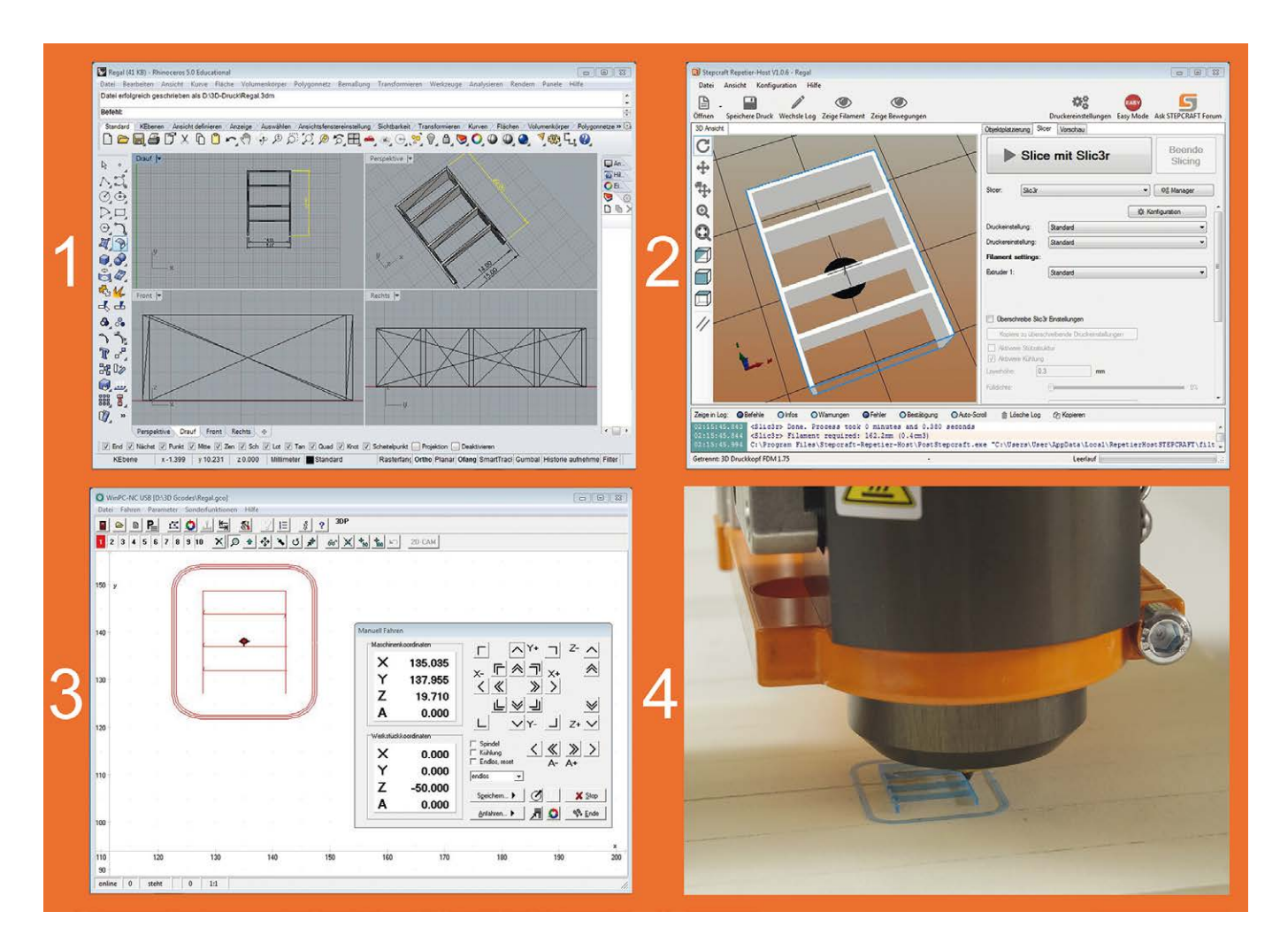

# ▲

Nachdem die Garage fertiggestellt war, stand die Frage im Raum, ob es noch kleiner geht. Dazu wurde ein Regal im Maßstab 1:87 gezeichnet (1) und als STL-Datei gespeichert. Anschließend wurde im Repetier-Host/Slicer (2) der G-Code erstellt. Win PC-NC USB (3) steuerte mit dem G-Code das 3D-/CNC-System und den 3D-Druckkopf, der dann das Regal ausdruckte (4).

▶ Die Seitenteile und auch die Böden des gedruckten Regals sind nur 0,5 mm dick. Sie mussten mit einer kleinen Feile etwas nachbearbeitet werden, doch das Druckergebniss übertraf die gestellten Erwartungen durchaus. Es geht also doch kleiner!

Zeichnung von einem jeden Einzelteil anzufertigen. Die Einzelteile sind so zu konstruieren, dass sie nahtlos zusammenpassen. Sind dann alle Einzelteile konstruiert und gedruckt worden, gilt es, diese erst einmal nachzubearbeiten. Die Oberflächen sind nicht glatt und auch nicht poliert. Voraussetzung dafür ist eine große modellbauerische Erfahrung, denn die Modellteile sollen ja recht dünne und somit einigermaßen originalgetreue Wandstärken aufweisen, die nicht leicht zu bearbeiten sind. Der Umgang mit der Airbrushpistole sollte einem nicht fremd sein, selbstverständlich vorausgesetzt, dass man diese auch zur Verfügung hat. Erinnern möchten wir in diesem Zusammenhang auch an die notwendigen Lizenzen und Genehmigungen, man möchte ja

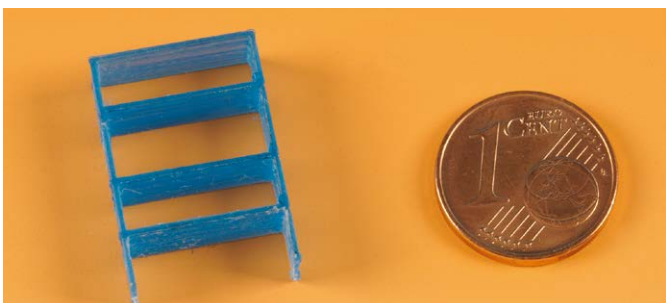

kein Copyright verletzen. Sind diese Voraussetzungen geschehen, kann ein schönes Modell entstehen. Mit einem 3D-Drucker lassen sich viele kleine Zubehörteile anfertigen. Es ist sicherlich spannend, sich mit diesem Thema auseinander zu setzen. :

# Infos zum Gerät: Eingesetzte Hardware:

- CNC-/3D-System STEPCRAFT 420
- 3D-Druckkopf für CNC-/3D-Systeme www.stepcraft-systems.com

#### Eingesetzte Software:

- Rhinoceros 3D 5 www.filou.de
- FILOU-NC12open Hobby www.filou.de
- Win-PC-NC USB Burkhard Lewetz Ingenieurbüro www.lewetz.de